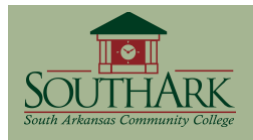

# **GETTING STARTED WITH DISCUSSION BOARD**

The discussion board is used for asynchronous (different-time) communication. The instructor can create a forum from which students submit responses ("threads") and replies to threads ("posts"). The following guide describes the many features available with this tool, including how to create a forum, controlling the flow of postings, grading student submissions, and allowing peer review.

It's best to devise a strategy for how students post threads and replies and how many. For example, you could require that students reply to at least two other students in the class and set a deadline for submissions. You can also use the Groups function in Blackboard to break class discussions into smaller groups.

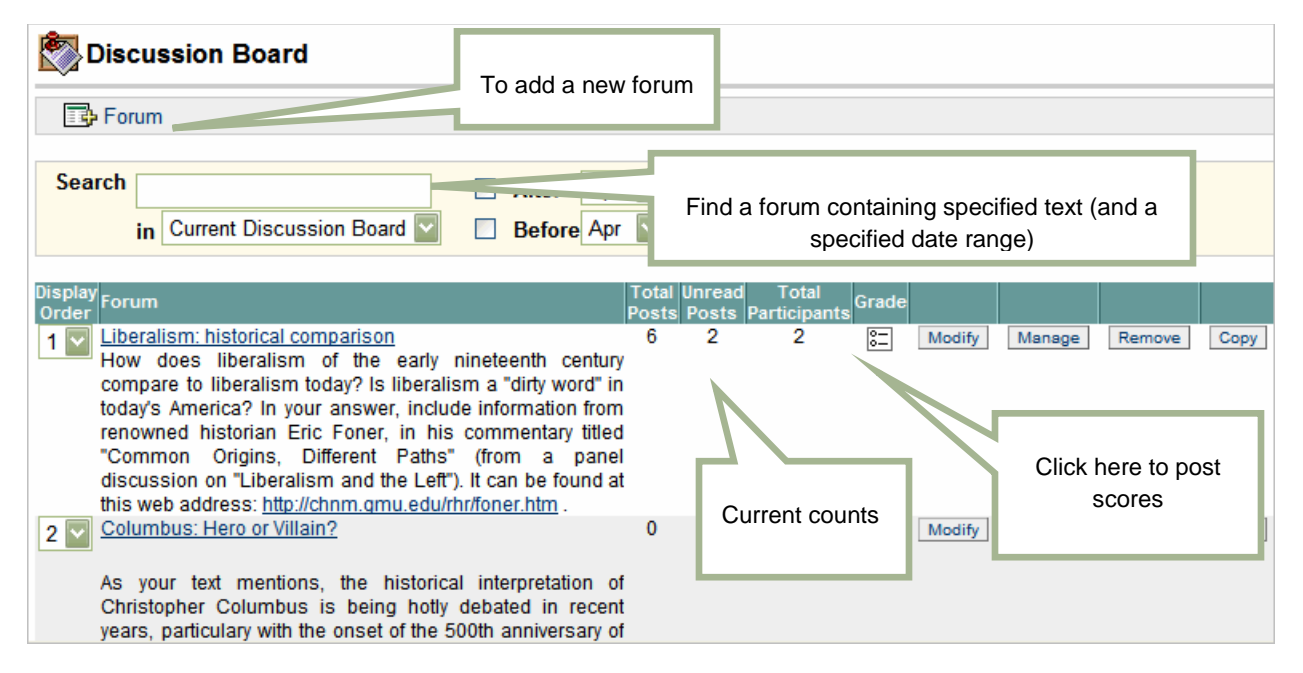

### **ADDING A NEW DISCUSSION BOARD FORUM**

- **Step 1:** From the Control Panel, click **Discussion Board** or click **Discussion Board** on the course menu, if available.
- **Step 2:** Click **D** Forum
- **Step 3:** At the *Add Forum* screen, give the forum a *Name*. Provide a *Description* for the forum (what will the students be talking about – what question will they be answering).
- **Step 4:** For the *Forum Settings*, decide on what you want to allow students to do in the discussion. For example:

Blackboard Academic Suite 8.x

- Enabling *Allow anonymous posts* removes names from postings.
- Disabling *Allow members to create new threads* lets you divide the discussion into subtopics, for example; students would only reply to your threads.
- Enabling *Grade Forum* and setting the points possible creates an item in the gradebook and provides a convenient method for scoring student submissions.

All the options are described at the end of this guide (under Add Forum Settings).

Step 5: Click Submit

## **ADDING A THREAD TO A FORUM**

A **thread** is a reply to a forum. Threads can be created by instructors or by students. A discussion forum can have multiple threads.

- **Step 1:** From the Discussion Board area, click the forum name.
- **Step 2:** Click **B** Thread
- **Step 3:** Create your thread by entering a *Subject* and *Message*.

It's best to keep the subject text short (like a keyword or phrase).

- **Step 4:** To preview the message, click  $\mathbb{E}$ .
- **Step 5:** Click Submit
	- **P** Clicking on  $\frac{Save}{s}$  will save the thread and displays the word *(draft)* after the message title. This does **not** make it public to the group. Make sure students know the difference!

## **READING AND REPLYING TO A THREAD OR POST**

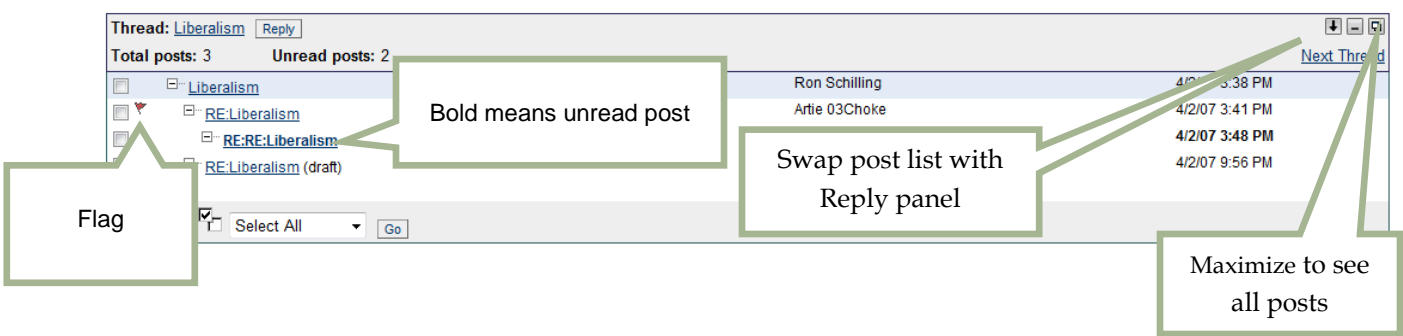

Blackboard Academic Suite 8.x

A **post** is a reply to a thread. To respond to a thread, a student posts a reply.

#### **To view a thread or post:**

**Step 1:** Click on the subject text. The *Thread Detail* screen appears, w panels: 1) search; 2) thread subject with any current posts; and 3) detail of thread (author, creation date, message text, etc.). Hide post list

#### **To reply to a thread or post:**

- **Step 1:** Click on the *subject* of the thread or post, then click  $\frac{Reply}{ }$ .
	- To reply to someone else's reply, click on the reply first, before clicking  $\frac{Reply}{\sqrt{2}}$ .
- **Step 2:** Write your message in the message field box and format as desired.
- Step 3: Click  $\frac{\text{Submit}}{\text{b}}$ . The reply appears indented below the original message.
	- **Clicking on** Save will save the thread or post and displays the word "(draft)" after the *Subject* text. This does **not** make it public to you or fellow students. Make sure students know the difference!